# Creating a Quickpick List for a User-Defined Field

- 1. Click the **Setup** sidebar and choose **Quickpicks**.
- 2. Scroll to the bottom of the list of quickpicks.
- Click the expand button to the left of the category labeled User Defined Fields.

**Result**: Any user-defined field you have created and formatted as a <u>Text</u> field will be listed here.

- Click on the desired user-defined field to select it.
- 5. Click the **Add New Item** button , at the top right of the window, to add a new quickpick item.
- 6. Type the quickpick name into the field provided.
- 7. Click **Close** when finished adding user-defined quickpicks.

# **Displaying User-Defined Fields**

- Decide where on your Event Manager screen you would like to place your user-defined field.
- Right-click directly on any field name or tab name on your screen, and choose Customize.
- Hold your left mouse button down on the name of the user-defined field (found in the **Available Items** pane) you would like to display on your screen.
- Drag the field name into position anywhere on your screen, then release your mouse button.
- Continue adding user-defined fields as desired, and then click Close on the Customize window.

Note: Click the Save Current Window Settings button

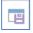

if you want the new layout to serve as the default.

# **Creating New Tabs**

- Right-click on any field (or tab heading) in Event Manager and choose Customize.
- Hold your left mouse button on any field in the Available Items pane and drag it into position next to an existing tab.

**Note:** You can right-click over the name of a tab to rename the tab prior to dropping it into position.

- 3. Release your mouse button.
  - **Note:** Click the **Undo** button if you want to try again.
- Continue adding tabs as desired, and then click Close.
   Note: Click the Save Current Window Settings button

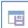

if you want the new layout to serve as the default.

## **Saving Custom Layouts**

- 1. Add/remove fields and tabs as previously described.
- Click the Layout button, located towards the top left of your Event Manager, and choose Customize.
- Optionally click the Shared button if you want your new layout to be available to all users on your Caterease network.
- 4. Click the **Add Layout button**, located at the top left of the window
- 5. Type the name of the new layout into the field provided, and

then click Save Current Layout

#### Additional Resources

Customizing the Tools Menu and Tools Bar
Customizing Your Screen Display
Creating Custom Event Wizards
Creating User-Defined Fields
Editing Global Settings

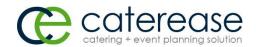

a product of
Horizon Business Services, Inc.
Naples, FL 34102
T: 239.261.6617
F: 239.261.0067
www.caterease.com
help@caterease.com

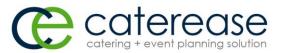

# Quick Reference Guide:

General Screen Customization

800.863.1616 www.caterease.com

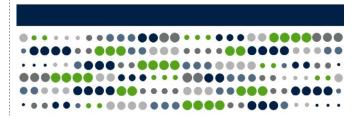

#### **Enabling Quick Customizing**

 Ensure Quick Customizing is enabled by right-clicking on any field name or tab in Event Manager and verifying Quick Customizing is checked.

**Note:** Do not click within the fields or text boxes, but rather on areas of the screen that do not allow data entry.

The Quick Customizing feature is enabled in your **Global Settings > Miscellaneous** tab **> Auto Quick Layout Customize**.

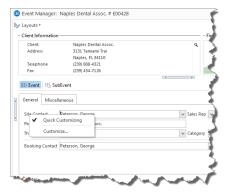

# **Rearranging Fields and Other Screen Elements**

- From Event Manager (or other Manager), click on the name of a field in your Event display or Sub-Event display and drag the field up, down, or across, as desired.
  - **Note:** Do not click within the fields or text boxes, but rather on areas of the screen that do not allow data entry.
- 2. Drop the field into the desired location on your screen.
- Use the pop-up alignment tool to left-align, right-align, or center the fields as desired.
- 4. Click the **Save Current Window Settings** button want the new layout to serve as the default.

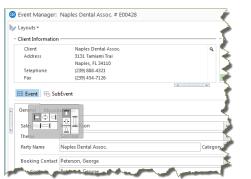

## **Moving Fields Across Tabs**

- Right-click on any field in Event Manager (that does not allow data entry) and choose Customize.
- 2. Click on a field and drag it into position it next to an existing tab.
- 3. Release your mouse button.
  - **Note:** Click the **Undo** button if you do want to try again.
- 4. When finished, click **Close** on the Customize screen.
- Click the Save Current Window Settings button if you want the new layout to serve as the default.

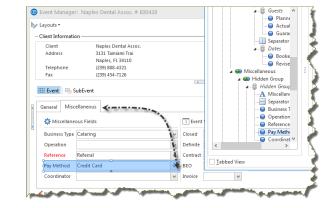

# Removing General fields from the Screen

- Right-click on any field or tab heading in Event Manager (that does not allow data entry) and choose Customize.
- 2. Click on the field or tab heading you would like to remove. For example, click on the word "Miscellaneous," i.e., **Miscellaneous** tab. The entire section will become highlighted, enabling you to drag it into the **Available Items** pane.
- Drag the field or tab into the Available Items pane.
- Continue removing fields or tabs as desired, and then click Close on the Customize screen.

**Note:** Click the **Save Current Window Settings** button if you want the new layout to serve as the default.

## Adding General Fields to the Screen

- Right-click anywhere on the areas of the Event Manager screen that do not allow data entry, and choose Customize.
- Hold your left mouse button on any field in the Available Items pane and drag it into the desired location on your screen.
- 3. Release your mouse button.

**Note:** Click the **Undo** button if you want to try again.

Continue adding fields as desired, and then click Close.
 Note: Click the Save Current Window Settings button

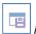

if you want the new layout to serve as the default.

## **Creating User-Defined Fields**

- Click the Setup sidebar and choose User Defined Fields.
- Click on the appropriate tab (Events or Sub-Events, for example) for the type of field you are creating.
- Click into the first available user-defined field and type as desired.
- Click the down arrow to the right of the <u>Type</u> field and select a format type for this field. Choose from among Text; Phone; Number; Currency; Date; and Time. **Note:** Your selected Type will dictate the user-defined field's format.
- Click **OK** when finished adding user-defined fields.

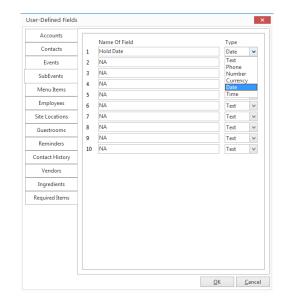